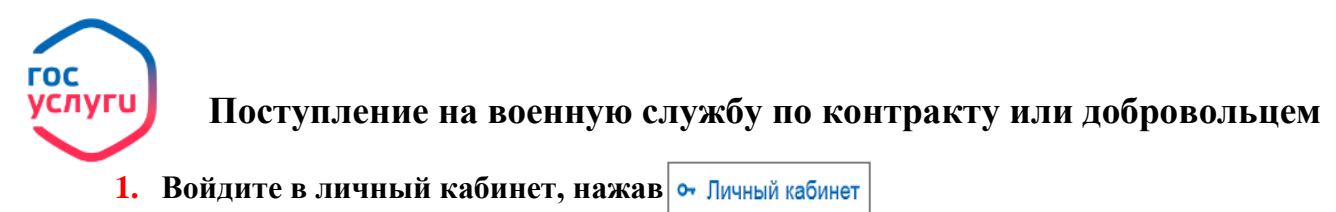

**2. Введите логин и пароль от личного кабинета** 

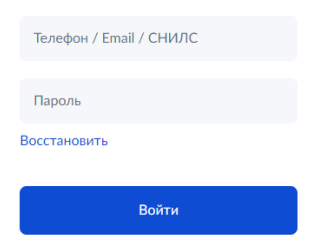

**3. Войдите в каталог ведомств, нажав** Ведомства

- **4. Выберите в списке ведомств <u>A</u> MUHOБOPOH**
- **5. Выберите услугу**
- 

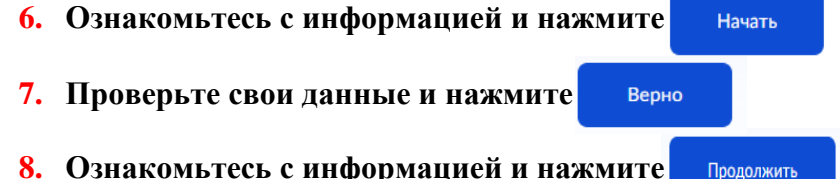

**9. Проверьте контактный номер, адрес электронной почты, адрес фактического проживания, подтверждая свои данные кнопкой Renuo** 

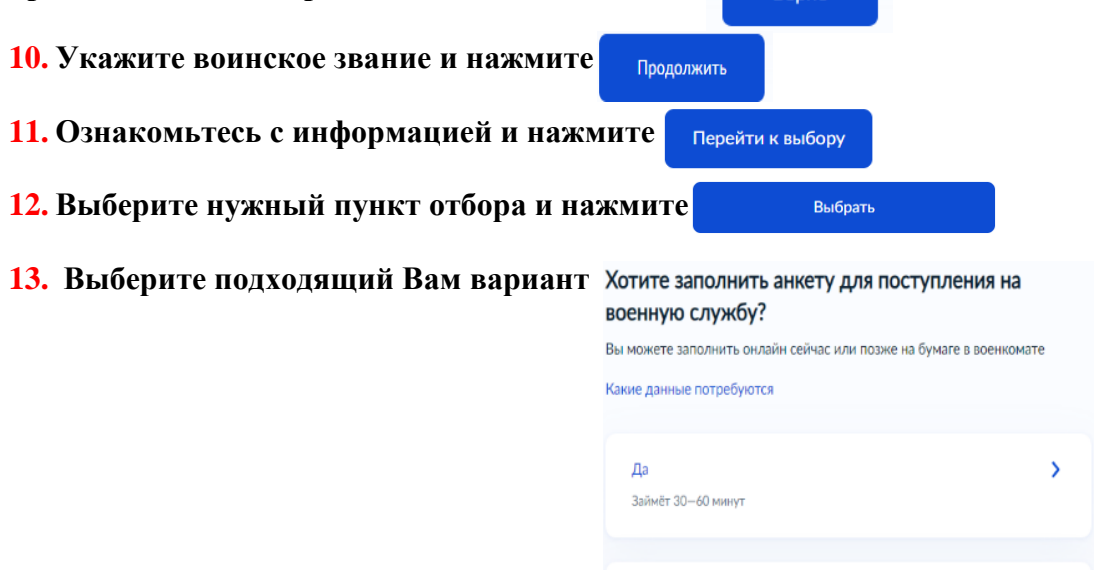

**14. В случае положительного ответа заполните анкетные данные, в случае отрицательного ответа перейдите к п. 15**

Her

**15. Чтобы отправить заявление, поставьте галочки и подтвердите отправку смс-кодом. Код придёт на номер телефона, указанный в вашем профиле на Госуслугах. Нажмите**  Получить смс-код

**16. Введите смс-код и отправьте заявление**

**17. В течение 2 рабочих дней в личный кабинет придёт уведомление с датой и временем вашего визита в военкомат**